# Risoluzione dei problemi relativi agli errori dei supporti per le chiamate su Expressways quando il controllo SIP è attivato Ī

# Sommario

**Introduzione** Premesse Errore del supporto per le chiamate su Expressways quando il controllo SIP è attivato Soluzione Informazioni correlate

# Introduzione

In questo documento viene descritto come disabilitare l'ispezione SIP (Session Initiation Protocol) sui firewall ASA (Adaptive Security Appliance).

## Premesse

Lo scopo dell'ispezione SIP è fornire la conversione degli indirizzi nell'intestazione e nel corpo del SIP in modo da consentire l'apertura dinamica delle porte al momento della segnalazione SIP. L'ispezione SIP è un ulteriore livello di protezione che non espone gli IP interni alla rete esterna quando si effettuano chiamate dall'interno della rete a Internet. Ad esempio, in una chiamata business-to-business da un dispositivo registrato in Cisco Unified Communications Manager (CUCM) tramite Expressway-C e Expressway-E per un dominio diverso, l'indirizzo IP privato nell'intestazione SIP viene convertito nell'indirizzo IP del firewall. L'appliance ASA può presentare molti sintomi che ispezionano la segnalazione SIP, creando errori di chiamata e audio o video unidirezionale.

### Errore del supporto per le chiamate su Expressways quando il controllo SIP è attivato

Per decidere a chi inviare i media, il chiamante invia ciò che prevede di ricevere in un SDP (Session Description Protocol) al momento della negoziazione SIP per audio e video. In uno scenario di offerta anticipata, invia i supporti in base a quanto ricevuto nel 2009 OK, come mostrato nell'immagine.

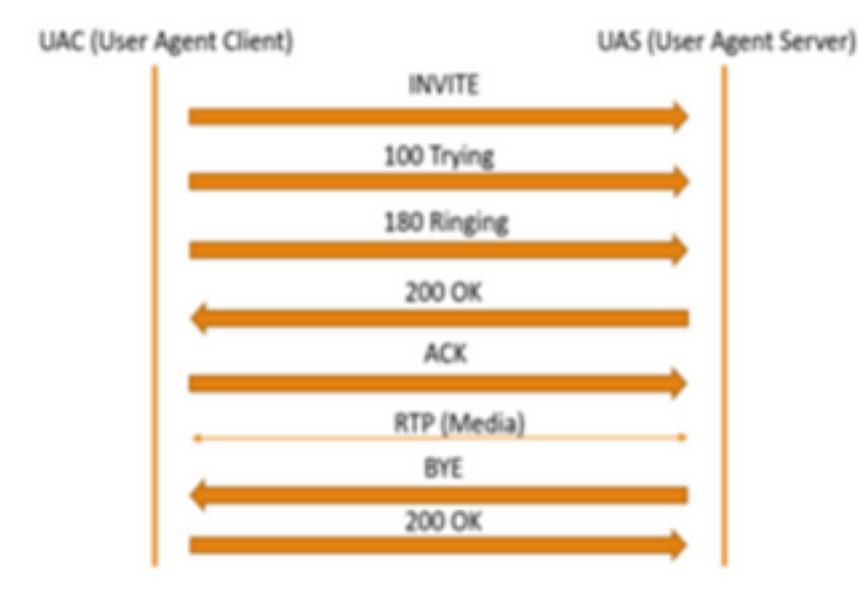

Quando l'ASA attiva l'ispezione SIP, inserisce il proprio indirizzo IP nel parametro c dell'SDP (informazioni sulla connessione per la restituzione delle chiamate) o nell'intestazione SIP. Di seguito è riportato un esempio di una chiamata non riuscita quando è attivata l'ispezione SIP:

```
SIP INVITE:
|INVITE sip:7777777@domain SIP/2.0
Via: SIP/2.0/TCP *EP IP*:5060
Call-ID: faece8b2178da3bb
CSeq: 100 INVITE
Contact: <sip:User@domain;
From: "User" <sip:User@domain >;tag=074200d824ee88dd
To: <sip:7777777@domain>
Max-Forwards: 15
Allow: INVITE, ACK, CANCEL, BYE, INFO, OPTIONS, REFER, NOTIFY
User-Agent: TANDBERG/775 (MCX 4.8.12.18951) - Windows
Supported: replaces, timer, gruu
Session-Expires: 1800
Content-Type: application/sdp
Content-Length: 1961
```
In questo modo, il firewall inserisce il proprio indirizzo IP pubblico e sostituisce il dominio nell'intestazione del messaggio di conferma (ACK):

SIP ACK:

```
Via: SIP/2.0/TLS +Far End IP*:7001
Call-ID: faece8b2178da3bb
CSeq: 100 ACK
From: "User" <sip:User@domain>;tag=074200d824ee88dd
To: <sip:7778400@domain>;tag=1837386~f30f6167-11a6-4211-aed0-632da1f33f58-61124999
Max-Forwards: 68
Allow: INVITE, ACK, CANCEL, BYE, INFO, OPTIONS, REFER, NOTIFY
User-Agent: TANDBERG/775 (MCX 4.8.12.18951) - Windows
Supported: replaces, 100rel, timer, gruu
Content-Length: 0
```
Se l'indirizzo IP pubblico del firewall è inserito in qualsiasi punto del processo di segnalazione SIP, le chiamate hanno esito negativo. Inoltre, se l'ispezione SIP è attivata, non è possibile inviare un ACK al client dell'agente utente, con conseguente errore di chiamata.

# Soluzione

Per disabilitare l'ispezione SIP su un firewall ASA:

Passaggio 1. Accedere alla CLI dell'ASA.

Passaggio 2. Eseguire il comando show run policy-map.

Passaggio 3. Verificare che inspect sip sia incluso nell'elenco di criteri globali della mappa dei criteri, come mostrato nell'immagine.

```
CubeASA1# sh run policy-map
policy-map type inspect dns preset dns map
parameters
 message-length maximum client auto
 message-length maximum 512
 no tcp-inspection
oolicy-map global_policy
class inspection default
 inspection_d<br>inspect ftp<br>inspect h323 h225
 inspect h323 ras
 inspect ip-options
 inspect netbios
 inspect rsh
 inspect rtsp
 inspect skinny
 inspect esmtp
 inspect sqlnet
 inspect sunrpc
 inspect tftp
 inspect sip
 inspect xdmcp
 inspect dns preset_dns_map
 inspect icmp
class sfr
sfr fail-open
olicy-map type inspect dns migrated_dns_map_2
parameters
 message-length maximum client auto
 message-length maximum 512
 no tcp-inspection
policy-map type inspect dns migrated_dns_map_1
parameters
 message-length maximum client auto
 message-length maximum 512
 no tcp-inspection
```
Passaggio 4. In caso affermativo, eseguire i seguenti comandi:

#### CubeASA1# policy-map\_global

CubeASA1# class\_selection\_default

CubeASA1# nessun sip di ispezione

#### Informazioni correlate

- Non si consiglia di usare l'ispezione SIP su un firewall ASA (pagina 74); [https://www.cisco.com/c/dam/en/us/td/docs/telepresence/infrastructure/vcs/config\\_guide/X8-](/content/dam/en/us/td/docs/telepresence/infrastructure/vcs/config_guide/X8-11/Cisco-VCS-Basic-Configuration-Control-with-Expressway-Deployment-Guide-X8-11-4.pdf) [11/Cisco-VCS-Basic-Configuration-Control-with-Expressway-Deployment-Guide-X8-11-4.pdf](/content/dam/en/us/td/docs/telepresence/infrastructure/vcs/config_guide/X8-11/Cisco-VCS-Basic-Configuration-Control-with-Expressway-Deployment-Guide-X8-11-4.pdf)
- Maggiori informazioni sull'ispezione SIP sono disponibili qui; [https://www.cisco.com/c/en/us/td/docs/security/asa/asa99/configuration/firewall/asa-99](/content/en/us/td/docs/security/asa/asa99/configuration/firewall/asa-99-firewall-config/inspect-voicevideo.pdf) [firewall-config/inspect-voicevideo.pdf](/content/en/us/td/docs/security/asa/asa99/configuration/firewall/asa-99-firewall-config/inspect-voicevideo.pdf)
- [Documentazione e supporto tecnico Cisco Systems](https://www.cisco.com/c/it_it/support/index.html)